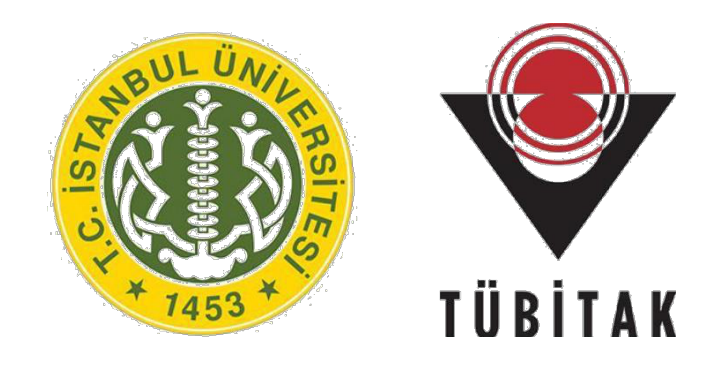

# 27. Bilim Olimpiyatları Birinci Aşama Sınavı (**Öğrenci Kılavuzu-2019**)

# İçindekiler

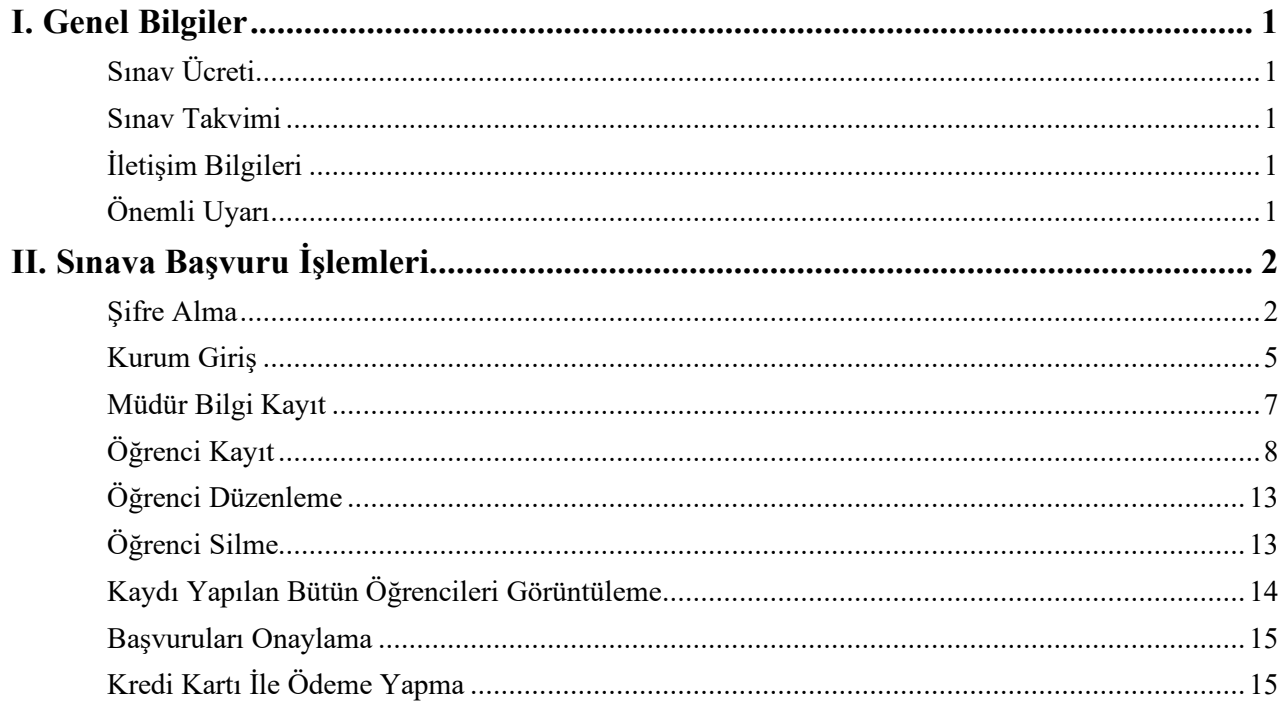

# **I. Genel Bilgiler**

Bu kılavuz 27. Bilim Olimpiyatları Birinci Aşama Sınavı'na başvuru işlemlerini anlatan bir öğrenci kılavuzudur.

Bu kılavuzda ilgili sınava başvuru işlemleri metin ve görsellerle adım adım anlatılmıştır. Başvuru işlemlerini kolaylaştırmak ve başvuru esnasında oluşabilecek muhtemel hataları ortadan kaldırmak için lütfen başvuru yapmadan önce bu kılavuzu dikkatlice okuyunuz.

Öğrencilerin sınava bireysel olarak başvurma hakları yoktur. Başvurular her okulda **okul müdürü** tarafından yapılacaktır.

Başvuru sistemine giriş https://tubitak.istanbul.edu.tr/panel/ adresinden yapılmaktadır.

# **Sınav Ücreti**

Sınav ücreti her bir öğrenci için 50 TL'dir.

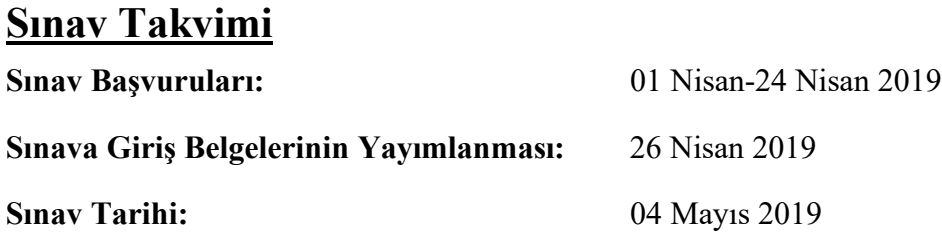

# **İletişim Bilgileri**

**Telefon:** +90 212 44 000 00 ( Dahili: 14077 ya da 11079) **Faks:** +90 212 44 000 45

**E-posta:** tubitaksinav@istanbul.edu.tr

**Web:** https://tubitak.istanbul.edu.tr

# **Önemli Uyarı**

Sınav başvuru işlemlerinde lütfen Google Chrome tarayıcısını kullanınız. Tarayıcının güncel olduğundan emin olunuz.

# **II. Sınav Başvuru İşlemleri**

27. Bilim Olimpiyatları Birinci Aşama Sınavı'na başvuru yapmak için öncelikle https://tubitak.istanbul.edu.tr/panel adresine gidiniz. Başvuru işlemi için önce şifre alınmalı, daha sonra ise sisteme giriş yapılmalıdır. Son olarak okul müdürü bilgileri girilerek öğrenciler kaydedilmeli ve bankadan ödeme yapılmayacaksa kredi kartı ile ödeme yapılmalıdır.

**NOT:** Eğer banka ödemesi yaptı ya da yapacak iseniz tekrar kredi kartı ile ödeme **yapmayınız**.

**Banka ödemelerinde açıklama kısmına öğrencinin T.C. kimlik numarasını, adını, soyadını ve okulun adını yazmayı kesinlikle unutmayınız.**

# **Şifre Alma**

Sınava başvuru yapacak bütün kurumlar sistemde kayıtlıdır ancak sisteme giriş yapmak için şifre gereklidir. Şifre, kullanıcılara e-posta aracılığı ile gönderilmektedir. Geçmiş yıllarda yapılan sınavlarda kullanılan şifreler **iptal** edilmiştir.

Şifre almak için öncelikle ekranda yer alan "ŞİFRE ALMAK İÇİN TIKLAYIN" butonuna ya da ekranın sağ üst bölümünde yer alan "Kurumlar İçin" menüsü altındaki "Şifre Al" butonuna tıklayınız (bk. Resim 1).

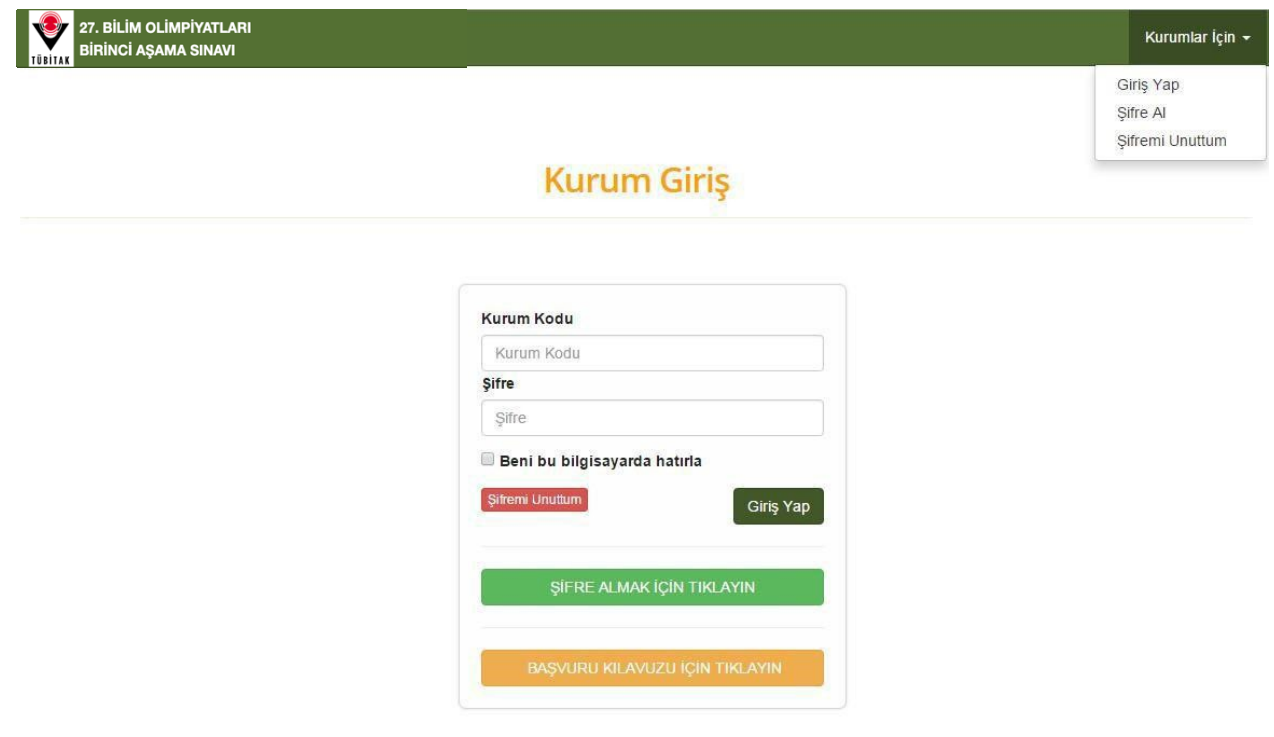

**Resim 1**

Daha sonra, açılan ekrandan Millî Eğitim Bakanlığı (MEB) tarafından kurumunuza verilen kurum

kodunuzu yazarak "Sonraki Adım" butonuna tıklayınız (bk. Resim 2). Kurum kodunuz rakamlardan oluşmaktadır ve herhangi bir noktalama işareti içermemektedir.

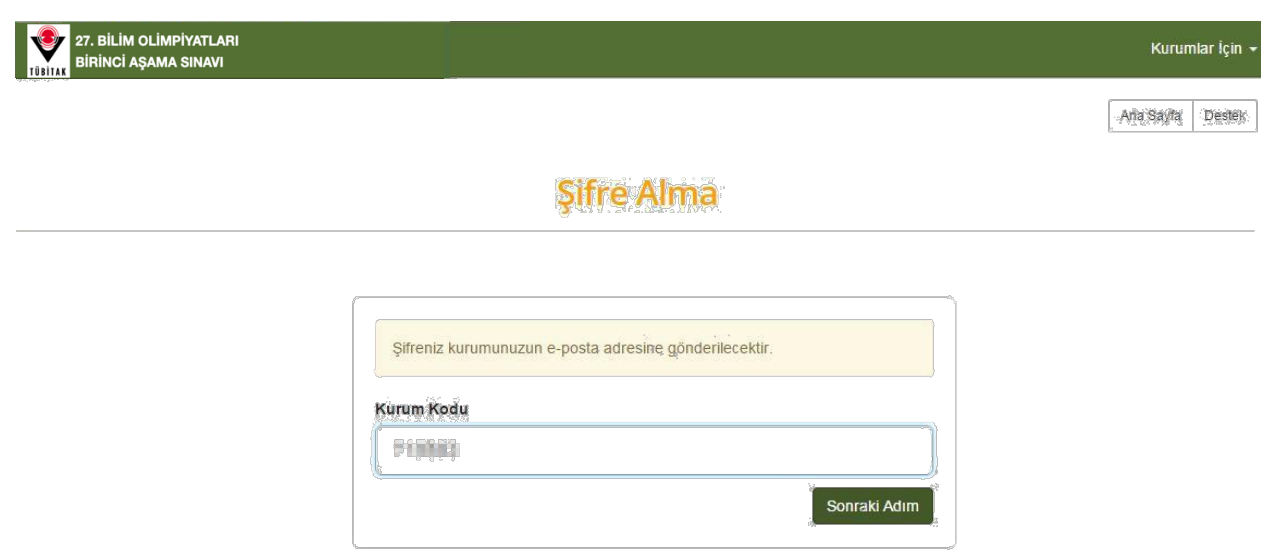

**Resim 2**

Bu aşamadan sonra şifreniz sistemde tanımlı e-posta adresinize gönderilecektir. E-posta kutunuza gidiniz ve şifrenizi öğreniniz. Sistem sizi kurum giriş ekranına yönlendirecektir (bk. Resim 3).

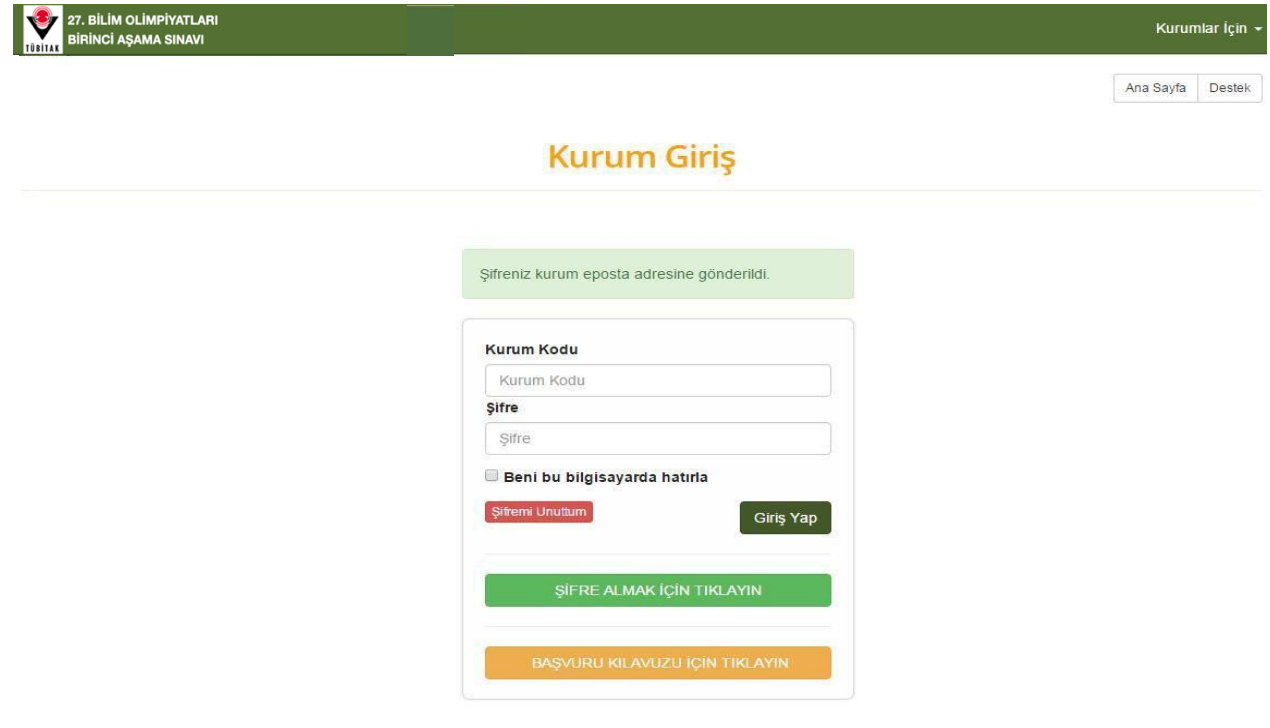

**Resim 3**

**NOT 1:** Eğer e-posta size ulaşmadıysa öncelikle **spam** kutunuza bakınız. Eğer şifreniz burada da yok ise lütfen tubitaksinav@istanbul.edu.tr adresine mail atarak durumu bildiriniz.

**NOT 2:** Kurumunuzun sistemde kayıtlı olmaması durumunda sistem size hata mesajı verecektir. Böyle bir durumda önce kurum kodunuzu doğru yazdığınızdan emin olunuz. Kurum kodunuzu doğru yazdığınıza emin olduktan sonra lütfen sisteme kaydolma isteğinizi okulunuzun kurum kodu, okulunuzun adı, okulunuzun telefonu, okulunuzun adresi ve okulunuzun e-posta adresi (MEB tarafından okula verilen kurumsal e-posta) bilgilerini de içeren bir **dilekçe** yazarak tubitaksinav@istanbul.edu.tr adresine gönderiniz. Dilekçe **ıslak imzalı** olmalıdır. Dilekçeyi tarayıcıda taratarak ya da çözünürlüğü yüksek bir fotoğraf makinesi ile resmini çekerek gönderebilirsiniz.

# **Kurum Giriş**

Sisteme giriş yapmak için kurum kodu ve şifre gereklidir. Eğer şifrenizi unuttuysanız veya e-posta kutunuzda bulamıyorsanız öncelikle "Şifremi Unuttum" butonuna tıklayınız (bk. Resim 4).

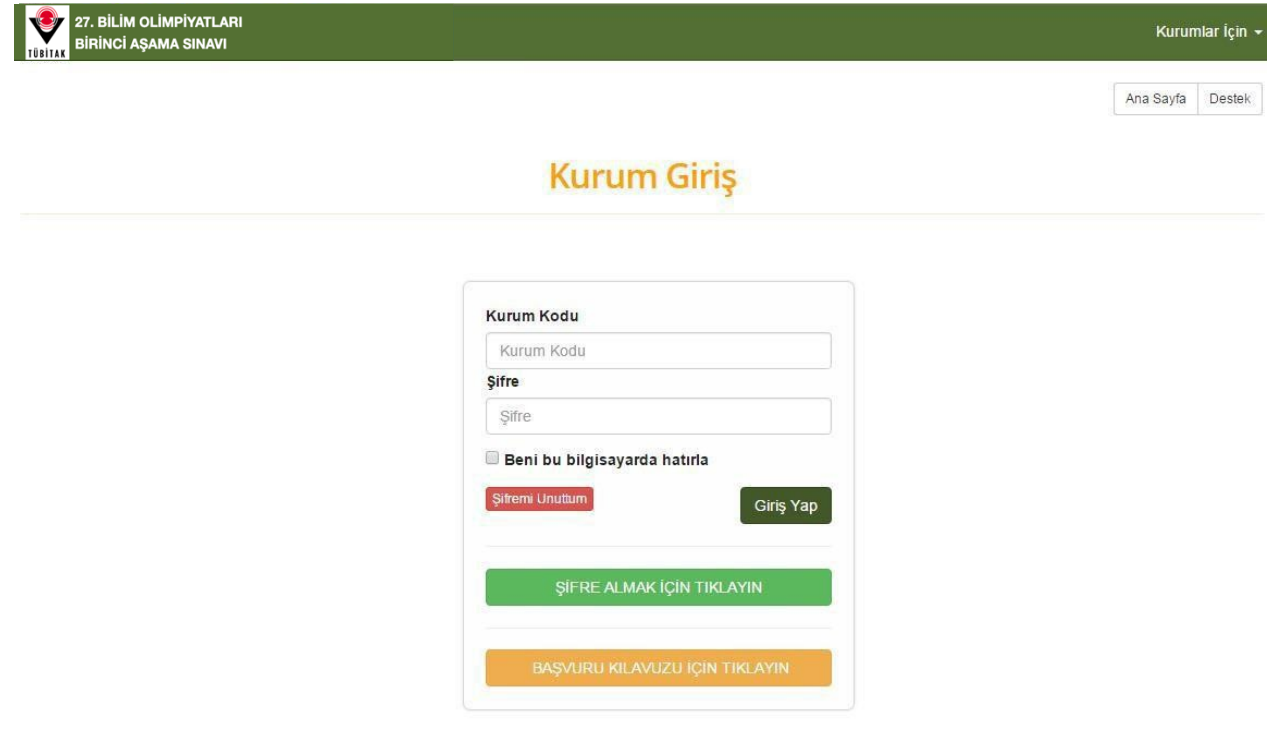

**Resim 4**

Daha sonra, gelen ekrana kurum e-posta adresinizi yazınız ve "Gönder" butonuna tıklayınız (bk. Resim 5).

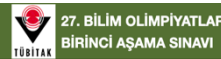

Aria Baylor Destey

## Sifremi Unuttum

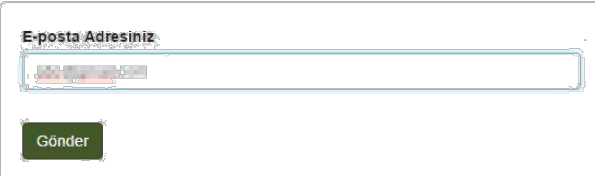

#### **Resim 5**

Son olarak e-posta kutunuza gidiniz ve şifrenizi öğreniniz.

Sisteme giriş yapmak için kurum kodunuzu ve şifrenizi yazarak "Giriş Yap" butonuna tıklayınız (bk. Resim 6).

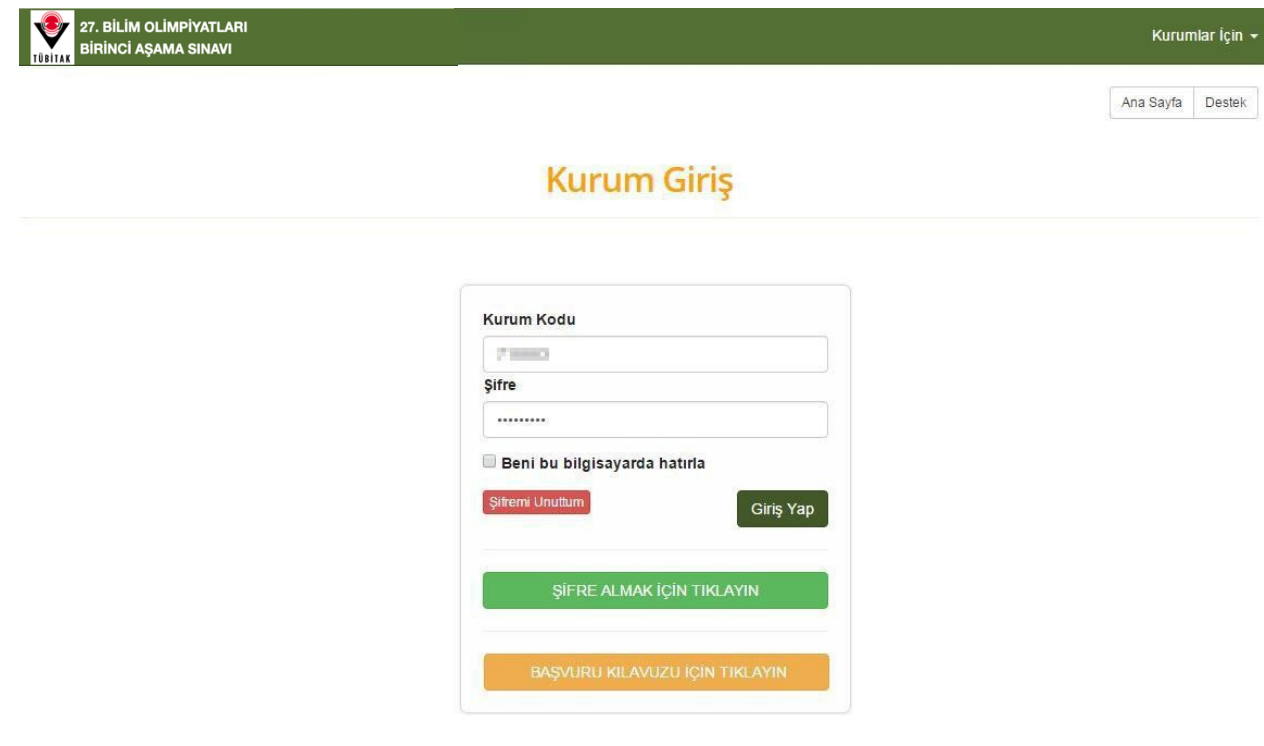

**Resim 6**

Bu şekilde sisteme giriş yapmış olacaksınız.

# **Müdür Bilgi Kayıt**

Kurum müdürünün bilgilerini kaydetmek için "T.C.", "Adı", "Soyadı", "Telefon" ve "E-Posta" alanlarını doldurunuz ve "Bilgileri Kaydet" butonuna tıklayınız (bk. Resim 7).

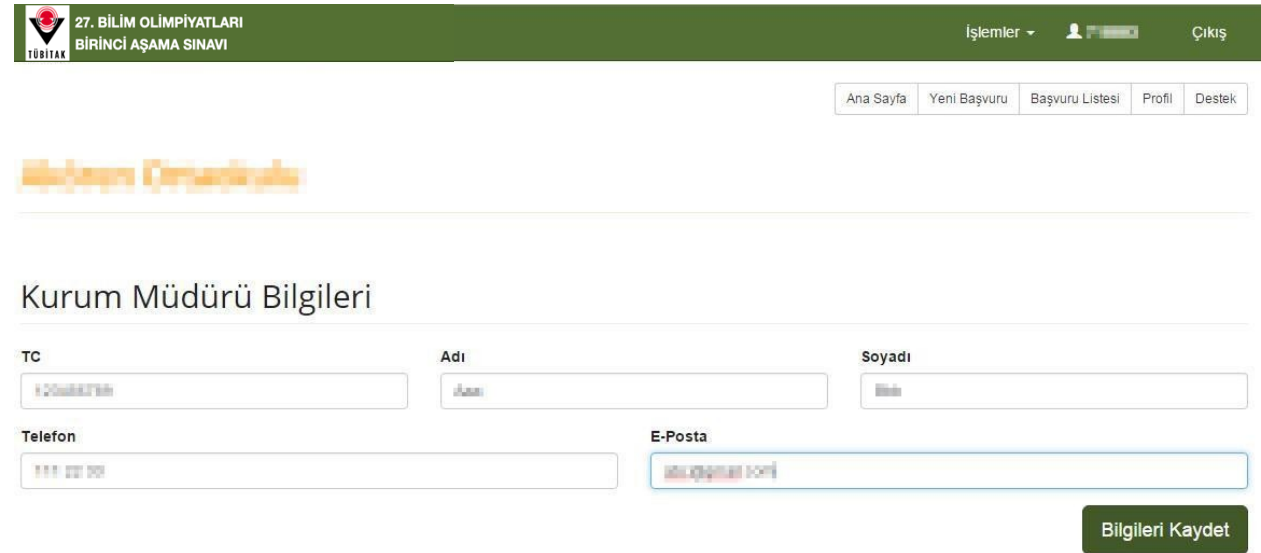

## **Resim 7**

Bu işlemden sonra sistem size bilgilerin başarılı bir şekilde kaydedildiğini belirten bir bilgilendirme mesajı gösterecektir (bk. Resim 8).

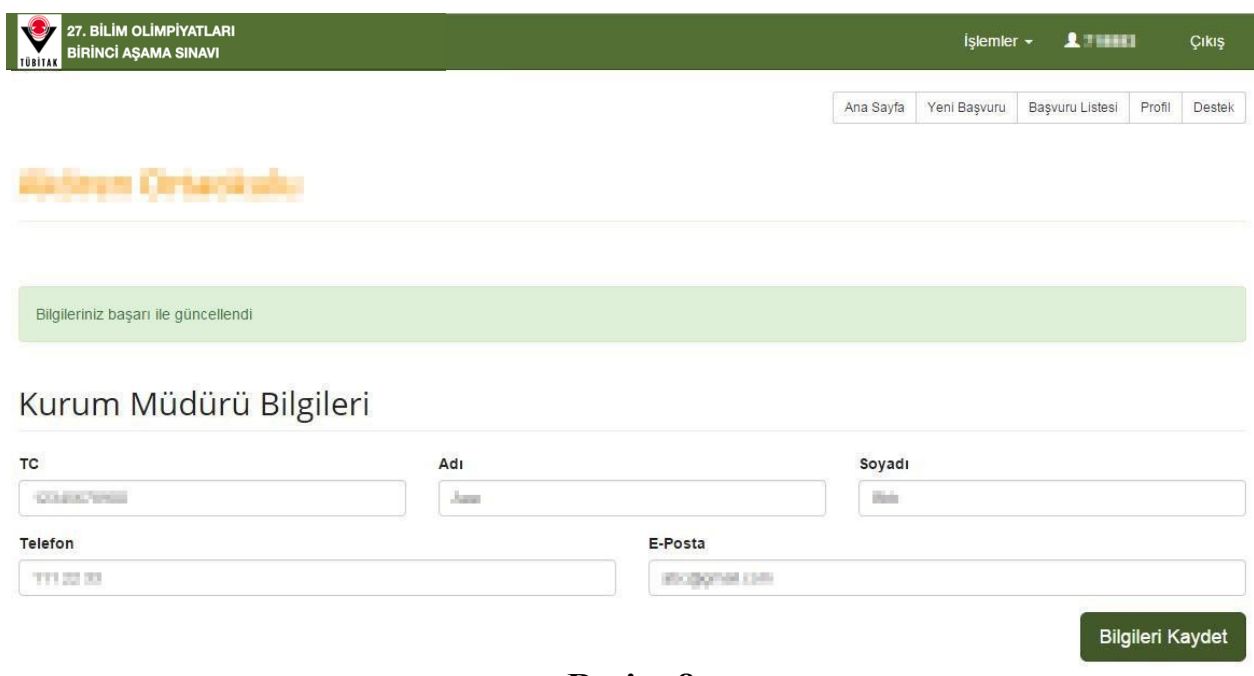

**Resim 8**

Bu şekilde kurum müdürü bilgilerini kaydetmiş olacaksınız.

Sistemde kurum bilgileri kayıtlıdır (bk. Resim 9).

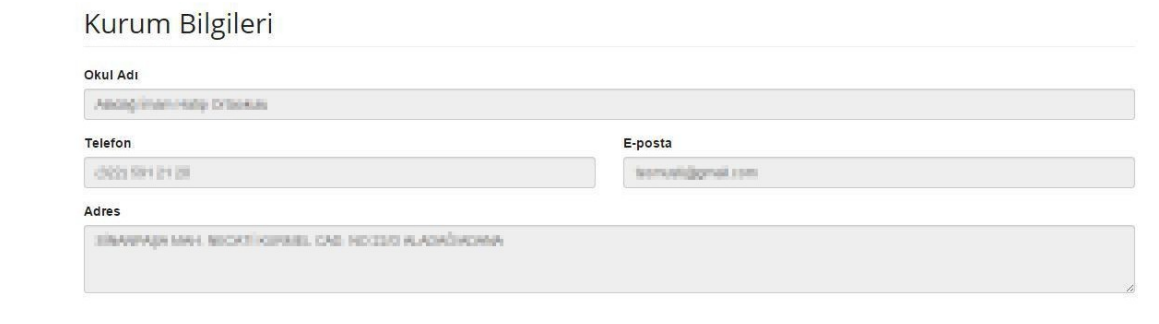

#### **Resim 9**

Bu bilgiler üzerinde değişiklik yapamazsınız. Eğer kurumunuzun bilgilerinde eksiklik ya da hata olduğunu düşünüyorsanız lütfen tubitaksinav@istanbul.edu.tr adresine durumu bildiriniz.

# **Öğrenci Kayıt**

Öğrenciyi kaydetmek için öncelikle ekranın sağ üst bölümünde yer alan "İşlemler" menüsü altındaki "Yeni Başvuru" butonuna tıklayınız (bk. Resim 10).

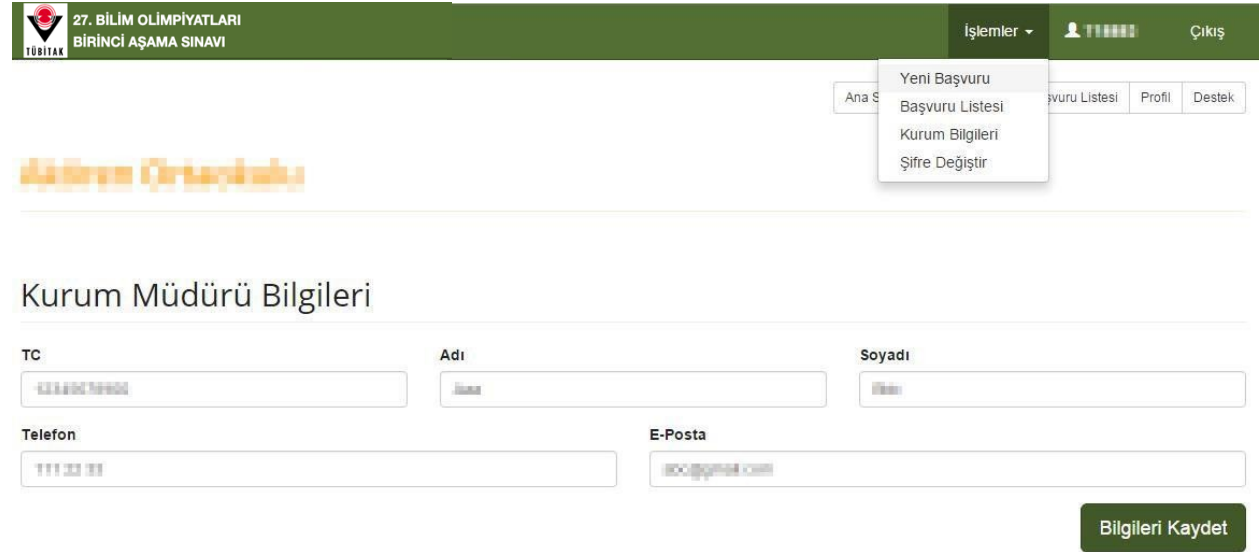

#### **Resim 10**

Daha sonra, gelen ekranda öğrencinin "Kişisel Bilgiler"i, "Sınav Bilgileri" ve "Danışman Bilgileri" ile ilgili alanları doldurunuz.

"Kişisel Bilgiler" bölümü "Telefon", "E-Posta" ve "BİLSEM" alanları hariç MERNİS sistemi üzerinden çalışmaktadır. "T.C. Kimlik No" alanına öğrencinin T.C. kimlik numarasını yazınız ve "Sorgula" butonuna tıklayınız (bk. Resim 11).

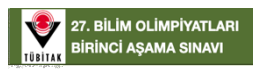

Ani Sayta Yeri Bayum Bayum Ches Profi Destek

#### **Yeni Başvuru**

## Kişisel Bilgiler

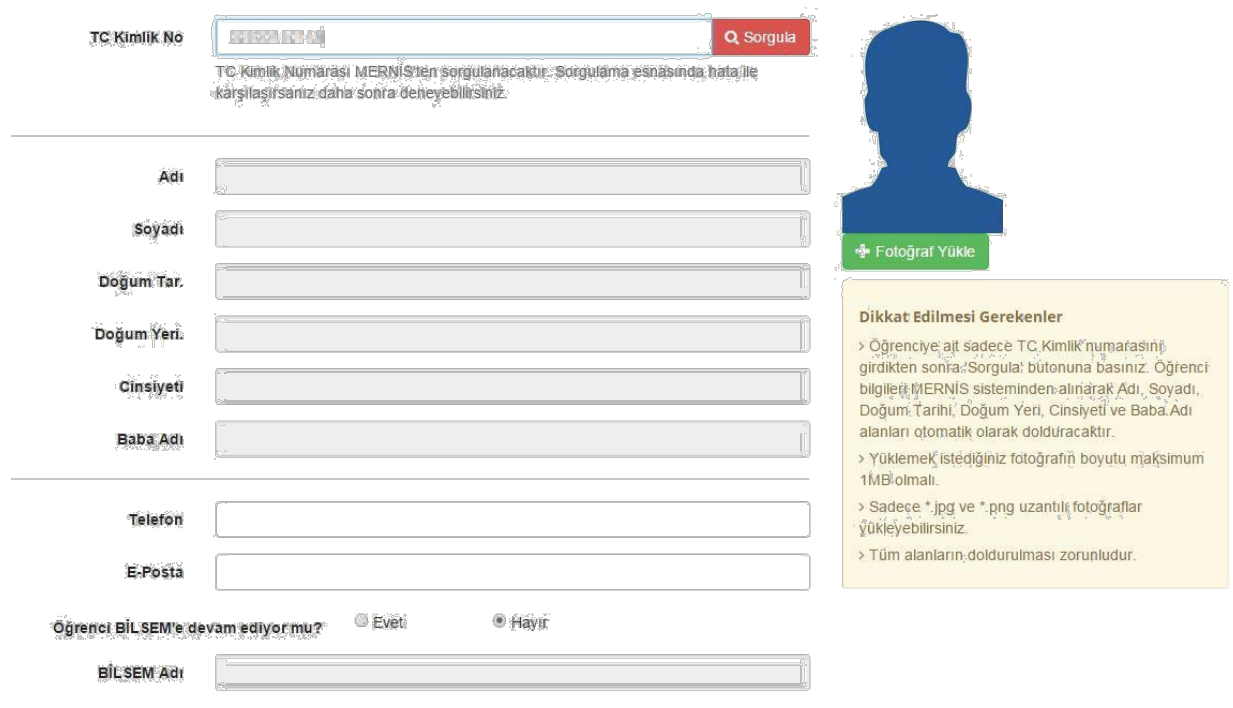

#### **Resim 11**

Öğrencinin T.C. kimlik numarasını ilgili alana girdikten sonra MERNİS sistemi girmiş olduğunuz T.C. kimlik numarasına ait bilgileri ekrana getirecektir (bk. Resim 12).

#### Kişisel Bilgiler

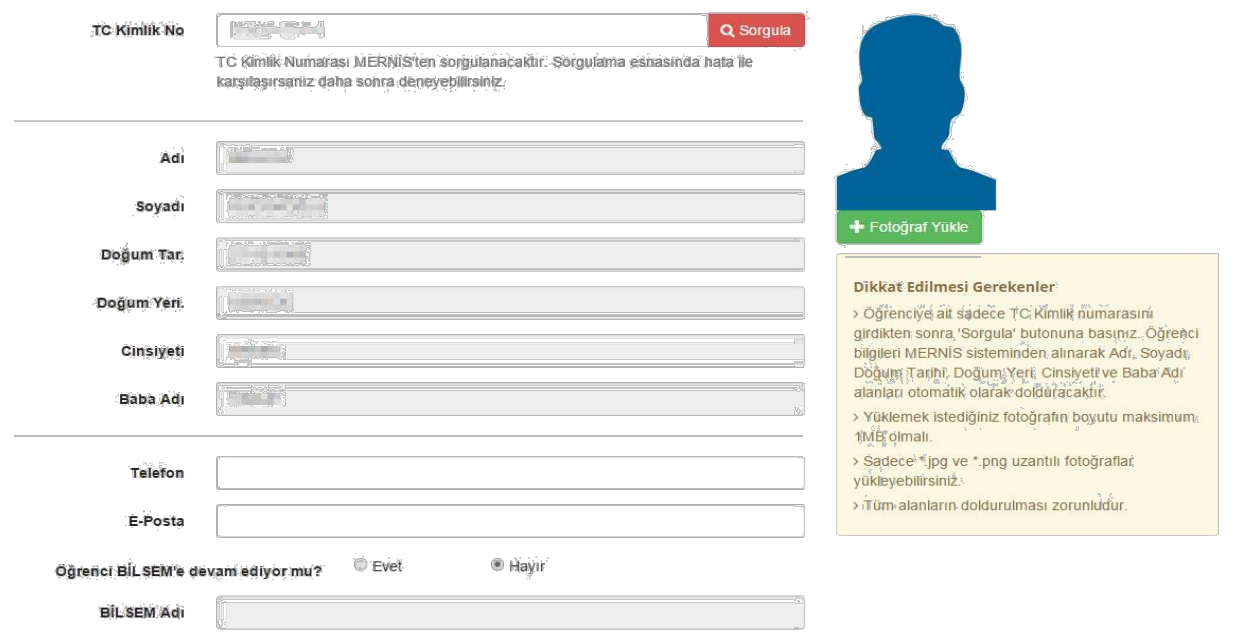

#### **Resim 12**

**NOT:** MERNİS sistemi bazı durumlarda (yoğunluk vb.) çalışmayabilir. Bu durumda panik yapmayınız ve sorgulama işlemini tekrar deneyiniz.

Daha sonra öğrenciye ait "Telefon", "E-Posta" ve "BİLSEM" alanlarını doldurunuz ve öğrenciye ait güncel bir fotoğraf yükleyiniz. Fotoğraf yüklenmesi aşamasında ekranın sağ tarafında yer alan "Dikkat Edilmesi Gerekenler" bölümündeki uyarıları okuyunuz. Fotoğraf yüklemek için "Fotoğraf Yükle" butonuna tıklayınız. Açılan pencereden fotoğrafın olduğu klasöre gidiniz ve öğrenciye ait fotoğrafı seçiniz. Bu işlem sizi resim kırpmaya yönlendirecektir (bk. Resim 13).

#### Kişisel Bilgiler

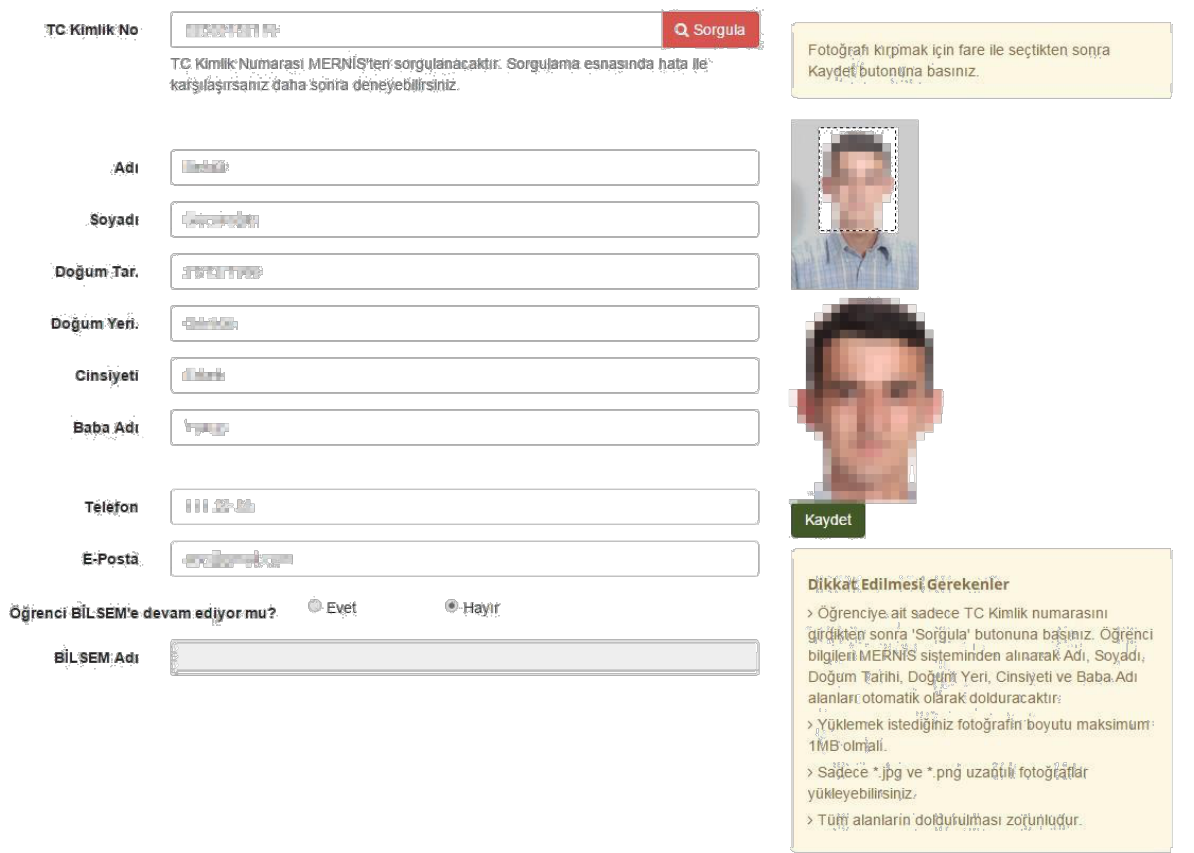

#### **Resim 13**

Eğer isterseniz önce resim kırpma bölümünde yer alan dikdörtgenin sağ alt köşesinden tutup farenin sol tuşu basılı iken sürükleyerek dikdörtgenin boyutunu değiştirebilirsiniz. Resim kırpma bölümünde yer alan dikdörtgenin üzerine fare ile geliniz ve farenin sol tuşuna basılı tutunuz. Daha sonra dikdörtgeni sürükleyerek öğrencinin kafasını dikdörtgenin içinde ortalayacak şekilde ayarlayınız. Son olarak "Kaydet" butonuna tıklayınız. Bu şekilde öğrencinin resmini eklemiş olacaksınız (bk. Resim 14).

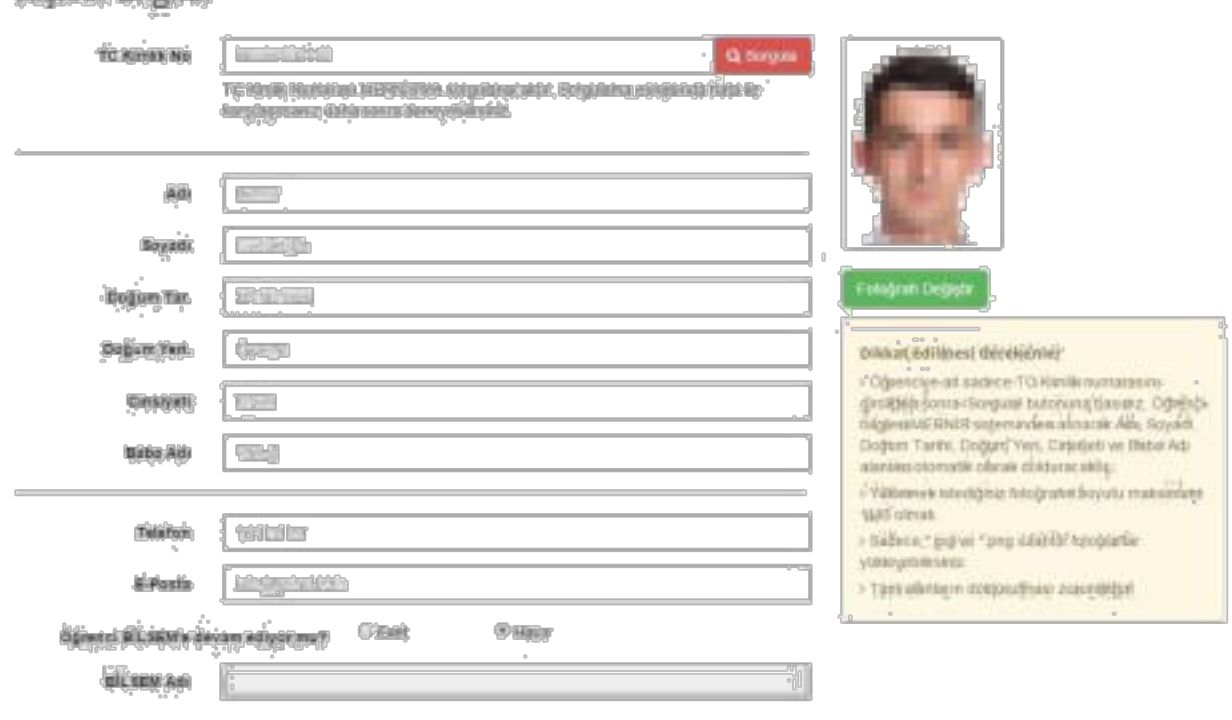

Kiskel Bibler

#### **Resim 14**

Daha sonra ekranın altında (ekranın devamında) yer alan "Sınav Bilgileri" ve "Danışman Bilgileri" bölümlerindeki bütün alanları doldurunuz (bk. Resim 15). Danışmanın adı ve soyadı da T.C. kimlik no yazılıp "Sorgula" butonuna tıklandıktan sonra MERNİS sistemi üzerinden getirilecektir.

**NOT:** MERNİS sistemi bazı durumlarda (yoğunluk gibi) çalışmayabilir. Bu durumda panik yapmayınız ve sorgulama işlemini tekrar deneyiniz.

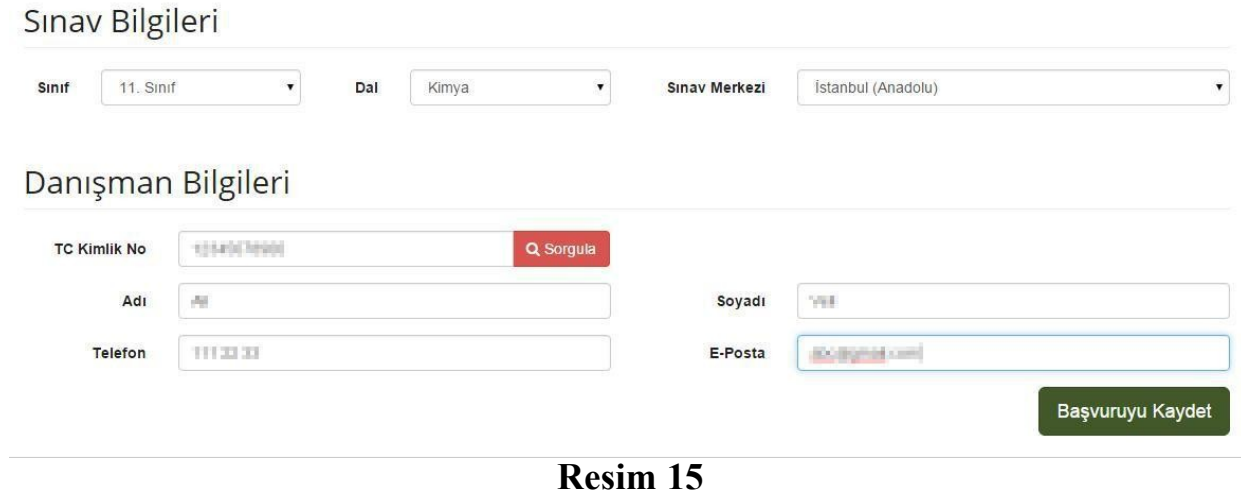

Son olarak "Başvuruyu Kaydet" butonuna tıklayınız. Bu işlemden sonra sistem size başvurunun başarılı bir şekilde tamamlandığını belirten bir bilgilendirme mesajı gösterecektir (bk. Resim 16).

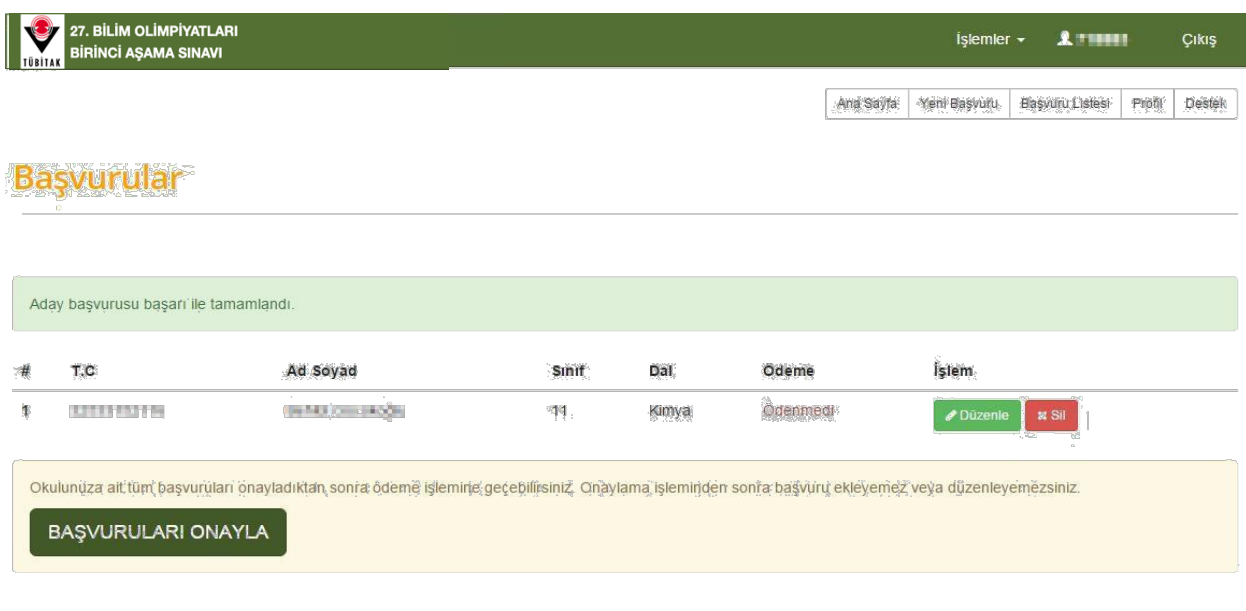

**Resim 16**

Bu adımlardan sonra öğrenciyi sisteme kaydetmiş olacaksınız.

**NOT 1:** Aynı işlemleri bütün öğrenciler için tekrarlayınız.

**NOT 2:** Sınava girecek bütün öğrencileri sisteme kaydetmeden "BAŞVURULARI ONAYLA" butonuna **kesinlikle tıklamayınız**. Tüm öğrenciler sisteme kaydedildikten sonra bu butona tıklayınız.

# **Öğrenci Düzenleme**

Öğrenci bilgilerini düzenlemek için öncelikle "Başvurular" bölümünde ilgili öğrencinin satırında bulunan "Düzenle" butonuna tıklayınız. Daha sonra, gelen sayfada gerekli düzenlemeleri yapıp "Başvuruyu Kaydet" butonuna tıklayınız.

# **Öğrenci Silme**

Daha önce başvurusu yapılan öğrenciyi silmek için öncelikle "Başvurular" bölümünde ilgili öğrencinin satırında bulunan "Sil" butonuna tıklayınız. Daha sonra, açılan pencerede (bk. Resim 17) "Tamam" butonuna tıklayınız.

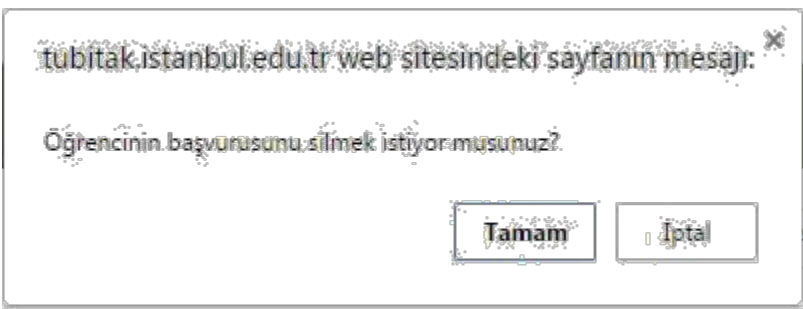

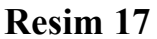

# **Kaydı Yapılan Bütün Öğrencileri Görüntüleme**

Kaydı yapılan bütün öğrencileri görüntülemek için ekranın sağ üst bölümünde yer alan "İşlemler" menüsü altındaki "Başvuru Listesi" butonuna tıklayınız (bk. Resim 18).

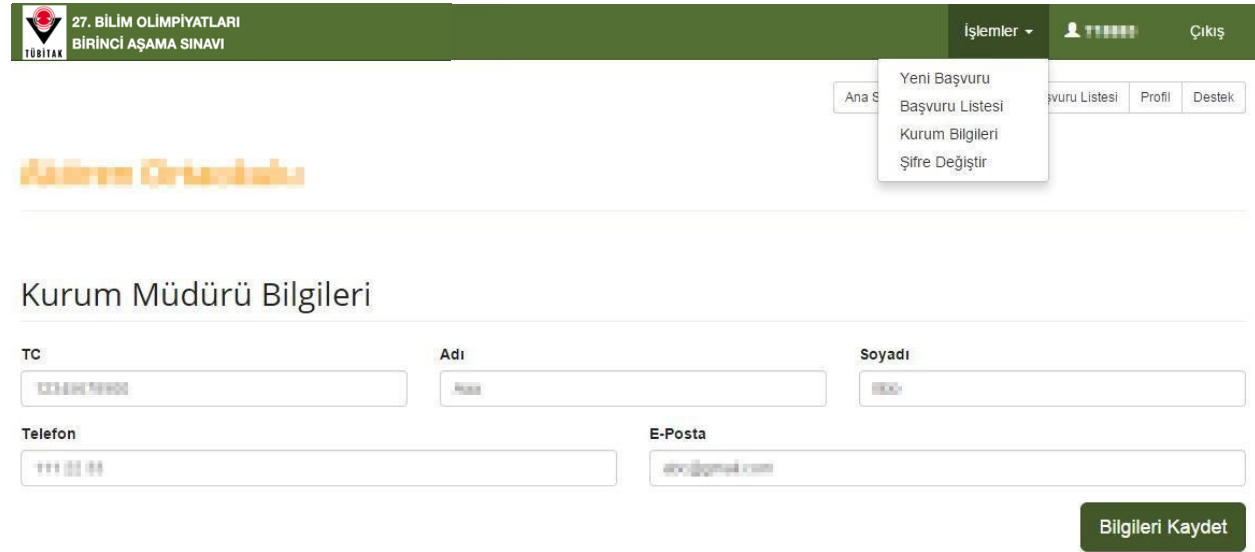

#### **Resim 18**

Kaydı yapılan bütün öğrencileri bu şekilde görüntülemiş olacaksınız (bk. Resim 19).

| <b>NU</b><br><b>TÜBİTAK</b> | 27. BİLİM OLİMPİYATLARI<br><b>BİRİNCİ AŞAMA SINAVI</b> |                                                                                                    |                    |                             |           | İşlemler $\sim$         | $2$ mmm                   | Çıkış   |
|-----------------------------|--------------------------------------------------------|----------------------------------------------------------------------------------------------------|--------------------|-----------------------------|-----------|-------------------------|---------------------------|---------|
|                             |                                                        |                                                                                                    |                    |                             | Ana Sayta | Yeni Başvuru            | Rasvuru Listesi<br>Proof  | Destely |
|                             |                                                        |                                                                                                    |                    |                             |           |                         |                           |         |
| #                           | T.C                                                    | Ad Soyad                                                                                                    | Sinif              | Dal                         | Odeme     | işlem                   |                           |         |
| 1                           | أأترز والمحارك المالية                                 | <b>School School Car</b>                                                                                                    | 騏                  | Kimya                       | Odenmedt  | <b><i>O</i></b> Düzenle | <b>x Sil</b>              |         |
| $\mathbf{z}$                | <b>SERVICES</b>                                        | <b>Base Wite</b>                                                                                                    | $\sim$<br>:9<br>÷. | $\overline{\mathsf{Flzik}}$ | Ödenmedi  | <b><i>Ø</i></b> Düzenle | $\boldsymbol{\times}$ Sil |         |
| is.                         | <b>A TOWN TOO</b>                                      | The Page of Taxable                                                                                                    | 19                 | Matematik                   | Ödenmedi  | <b><i>O</i></b> Düzenle | <b>x</b> Sil              |         |
|                             | <b>BAŞVURULARI ONAYLA</b>                              | Okulunuza ait tüm başvuruları onayladıktan sonra ödeme işlemine geçebilirsiniz. Onaylama işleminden sonra başvuru ekleyemez-veya düzenleyemezsiniz. |                    |                             |           |                         |                           |         |

**Resim 19**

# **Başvuruları Onaylama**

Bütün öğrencileri ekledikten sonra öncelikle "BAŞVURULARI ONAYLA" butonuna tıklayınız. Açılan pencerede (bk. Resim 20) "Tamam" butonuna tıklayınız.

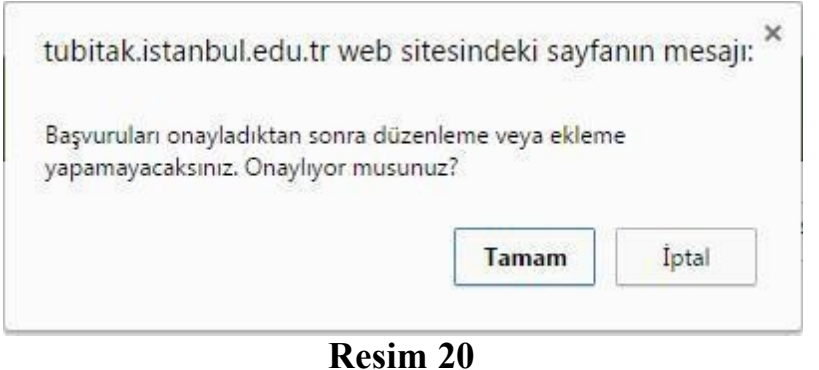

**NOT:** Onay işleminden sonra herhangi bir değişiklik yapamayacaksınız. Bu yüzden girmiş olduğunuz bilgilerin doğruluğundan emin olmadan **kesinlikle** "BAŞVURULARI ONAYLA" butonuna **tıklamayınız**.

# **Kredi Kartı İle Ödeme Yapma**

Başvuruları onayladıktan sonra gelen ekranda "KREDİ KARTI İLE ÖDE" butonuna tıklayınız (bk. Resim 21).

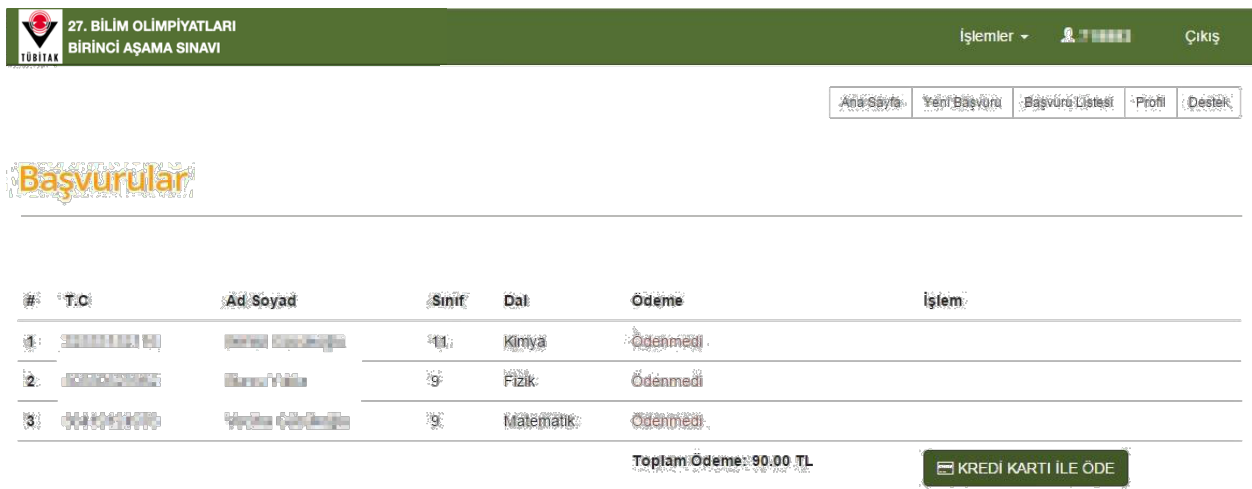

## **Resim 21**

Bu işlem sizi ödeme ekranına yönlendirecektir (bk. Resim 22).

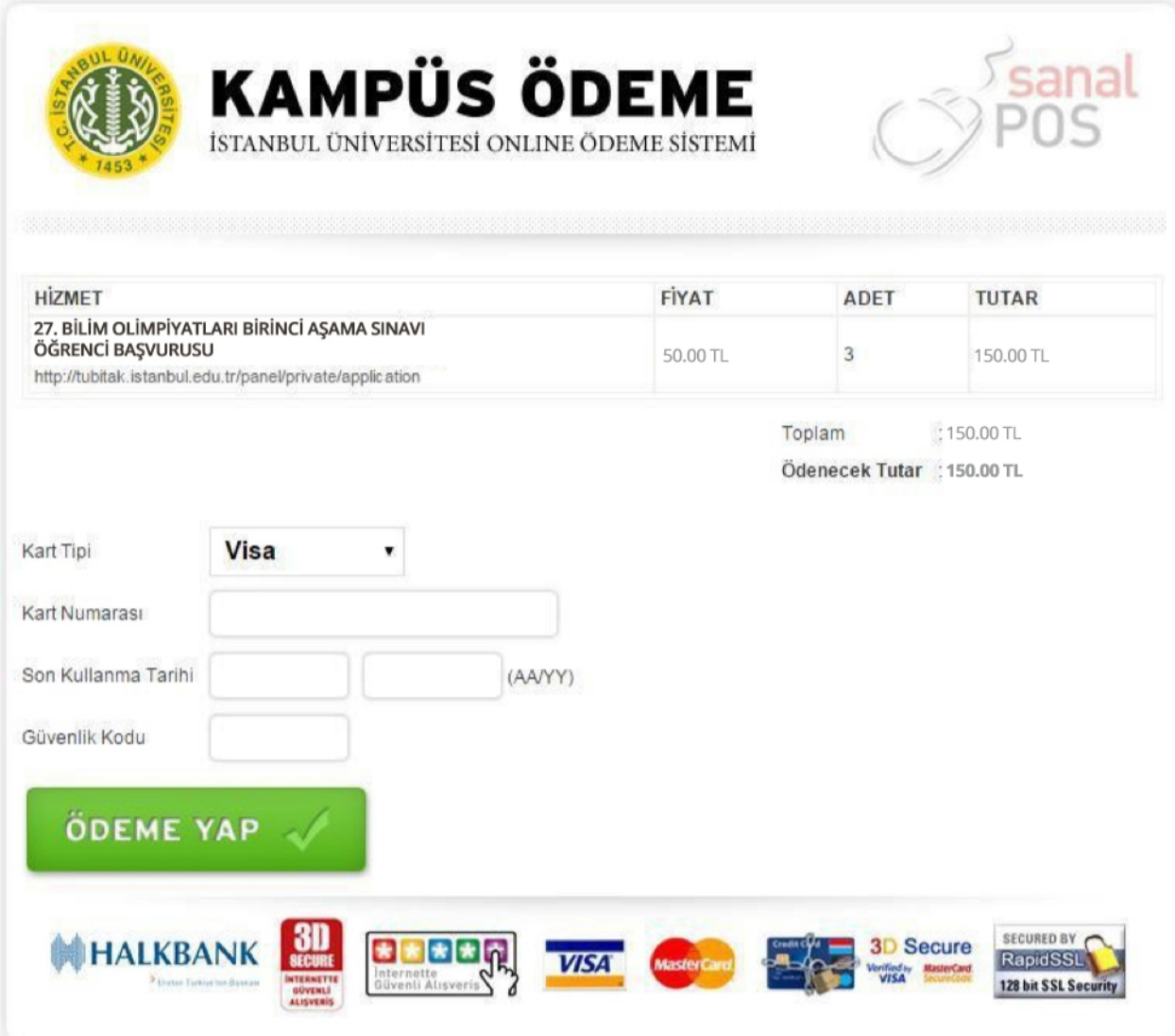

**Resim 22**

Ödeme ekranında "Kart Tipi"ni seçiniz ve "Kart Numarası", "Son Kullanma Tarihi" ve "Güvenlik Kodu" alanlarını doldurarak "ÖDEME YAP" butonuna tıklayınız (bk. Resim 23).

**NOT:** "ÖDEME YAP" butonuna **sadece bir** kez tıklayınız. Aksi hâlde kredi kartınızdan birden fazla çekim yapılabilir.

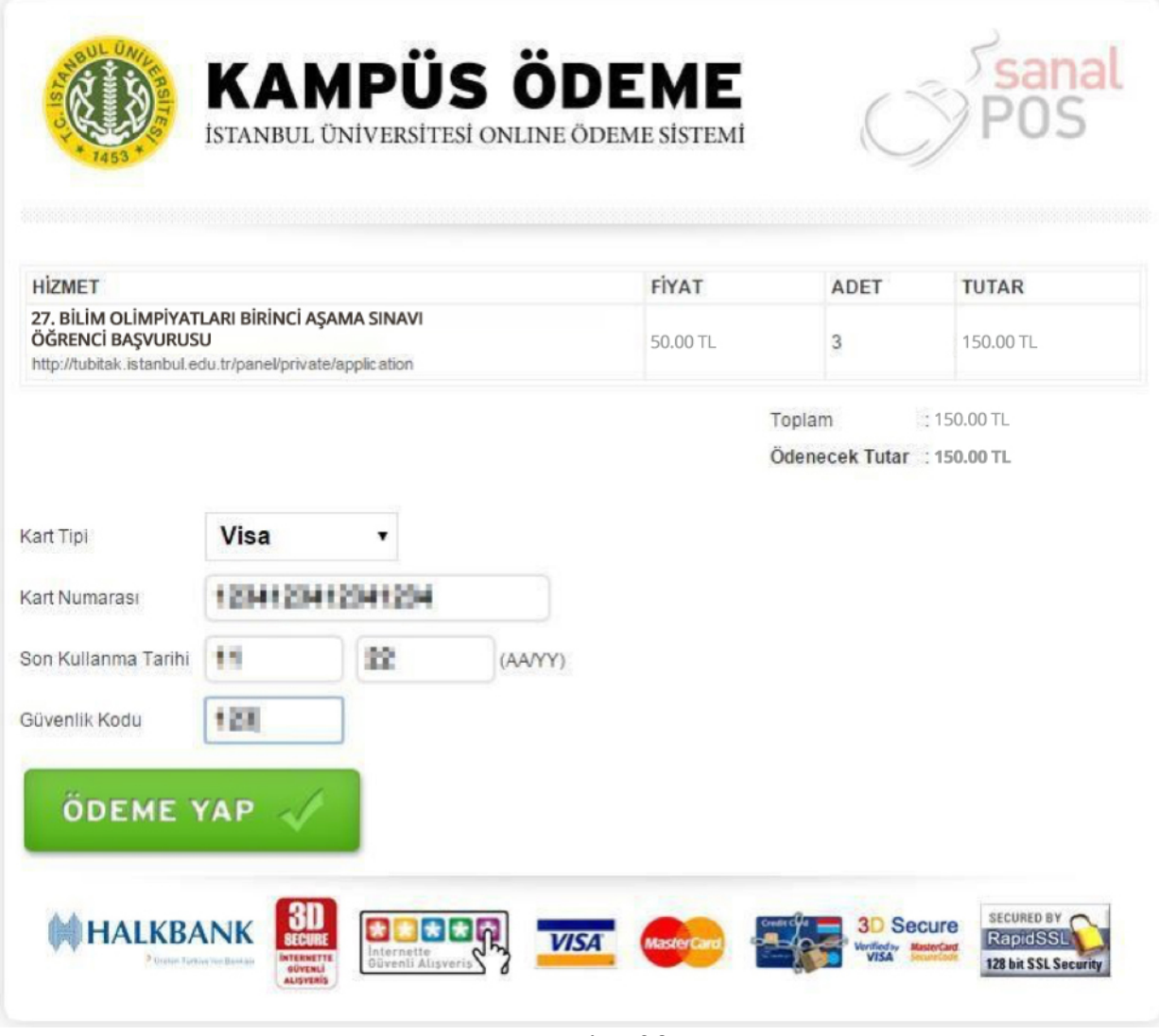

**Resim 23**

Bu şekilde ödeme işleminiz tamamlanmış olacaktır.

**NOT 1:** Ödemeyi isterseniz banka ile de yapabilirsiniz. Eğer bu yöntemi tercih ederseniz her bir öğrencinin sınav ücretini **ayrı ayrı** ödemelisiniz.

**Banka ödemelerinde açıklama kısmına öğrencinin T.C. kimlik numarasını, adını, soyadını ve okulun adını yazmayı kesinlikle unutmayınız.** Hesap bilgileri: İstanbul Üniversitesi Açık ve Uzaktan Eğitim Fakültesi – (Halkbank) TR13 0001 2009 8200 0006 2003 78

**NOT 2:** Banka ile yapılan ödemeler 1-2 gün içinde sisteme yansımaktadır.

**Bütün işlemler bittikten sonra sistemden çıkış yapınız.**